# **User Guide**

#### **Connect.EFSA Registration Form**

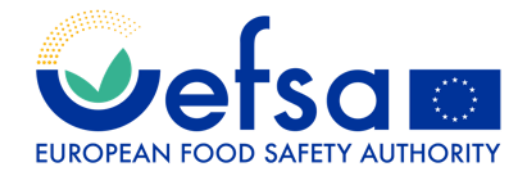

**#Connect.EFSA**

# **Index**

<u> a shekara ta 1911</u>

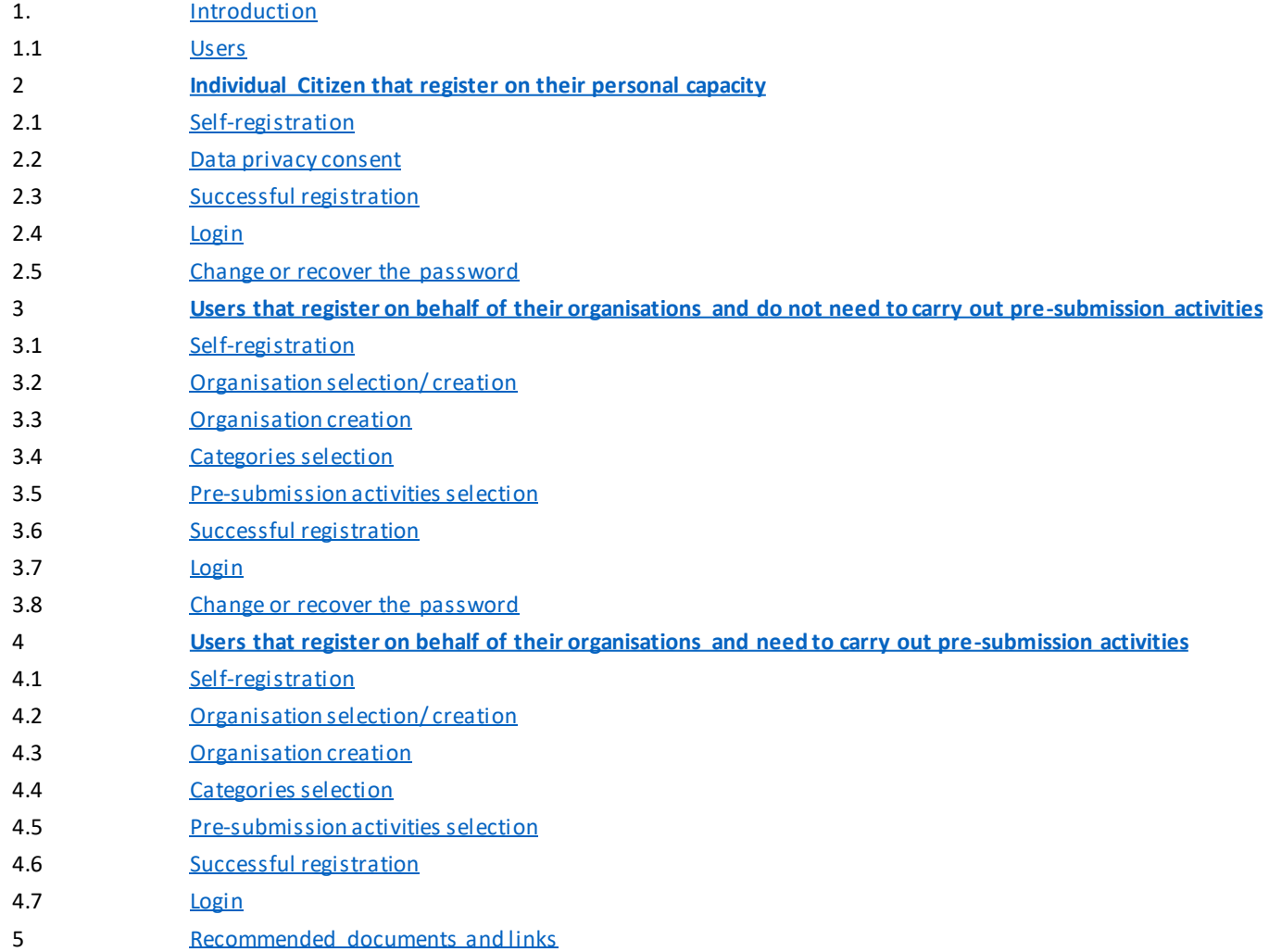

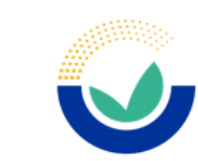

**2**

# **Introduction**

<span id="page-2-0"></span>**#Connect.EFSA**

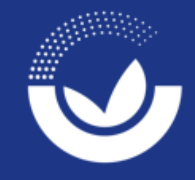

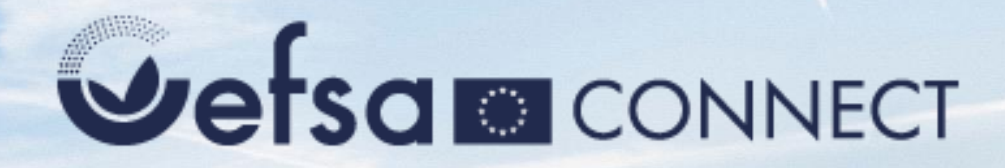

#### <span id="page-3-0"></span>*"Bringing together EFSA and its stakeholders"*

**This portal gives you the possibility to engage with EFSA on a variety of topics. You can perform presubmission activities, take part in public consultations, request information or public access to documents, and browse frequently asked questions.**

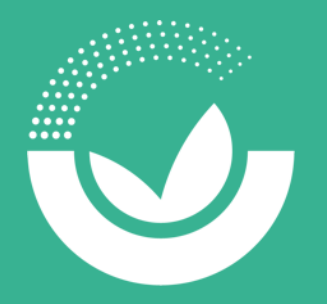

#### **1.1 Users**

**Individuals that registers on their personal capacity**

This type of user can access EFSA.Connect **basic services** (*i.e. AskEFSA, Public Consultations, Public Access to Documents*) in their personal capacity.

After registration, these users receive an email with a username and a link to set their password.

**Users that register on behalf of their organisations and do not need to carry out pre-submission activities** 

This type of user can access EFSA.Connect **basic services** (*i.e. AskEFSA, Public Consultations, Public Access to Documents*) on behalf of their organisation.

After registration, these users receive an email with a username and a link to set their password.

**Users that register on behalf of their organisations and need to carry out pre-submission activities** 

This type of user can access **presubmission activities** (*i.e. Notification of Studies, General presubmission advice, List of Intended studies and renewal pre-submission advice*) on behalf of their organisation.

After registration, these users are validated by EFSA and receive an **EFSA Federated account.** 

Based on the type of users the registration process follows three distinct paths.

# **Individuals that register on their personal capacity**

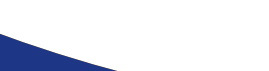

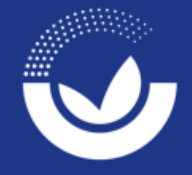

<span id="page-5-0"></span>**#Connect.EFSA**

#### **2.1 Self-registration**

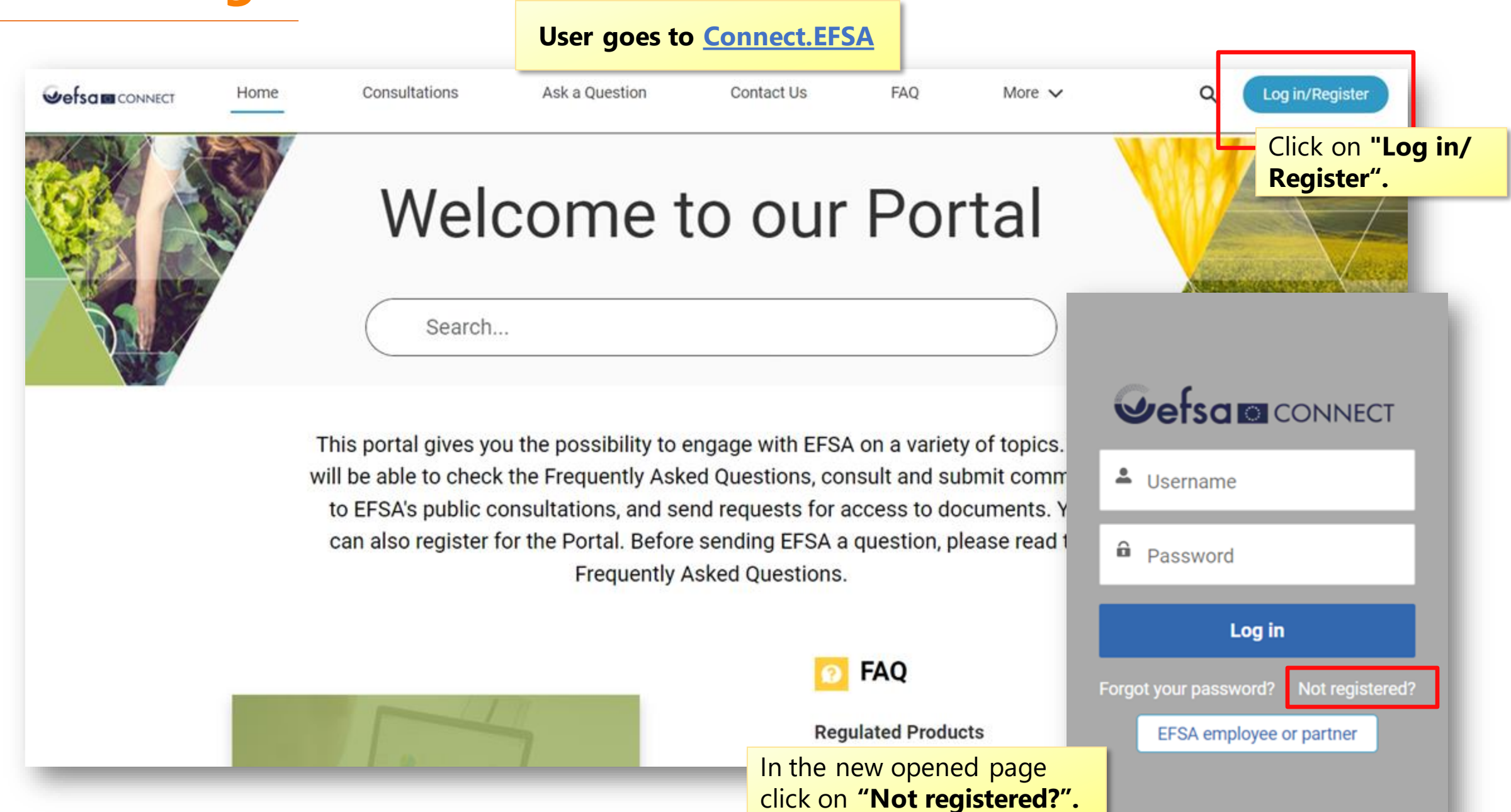

<span id="page-6-0"></span>**7**

**Vetsa** 

### **2.1 Self-registration**

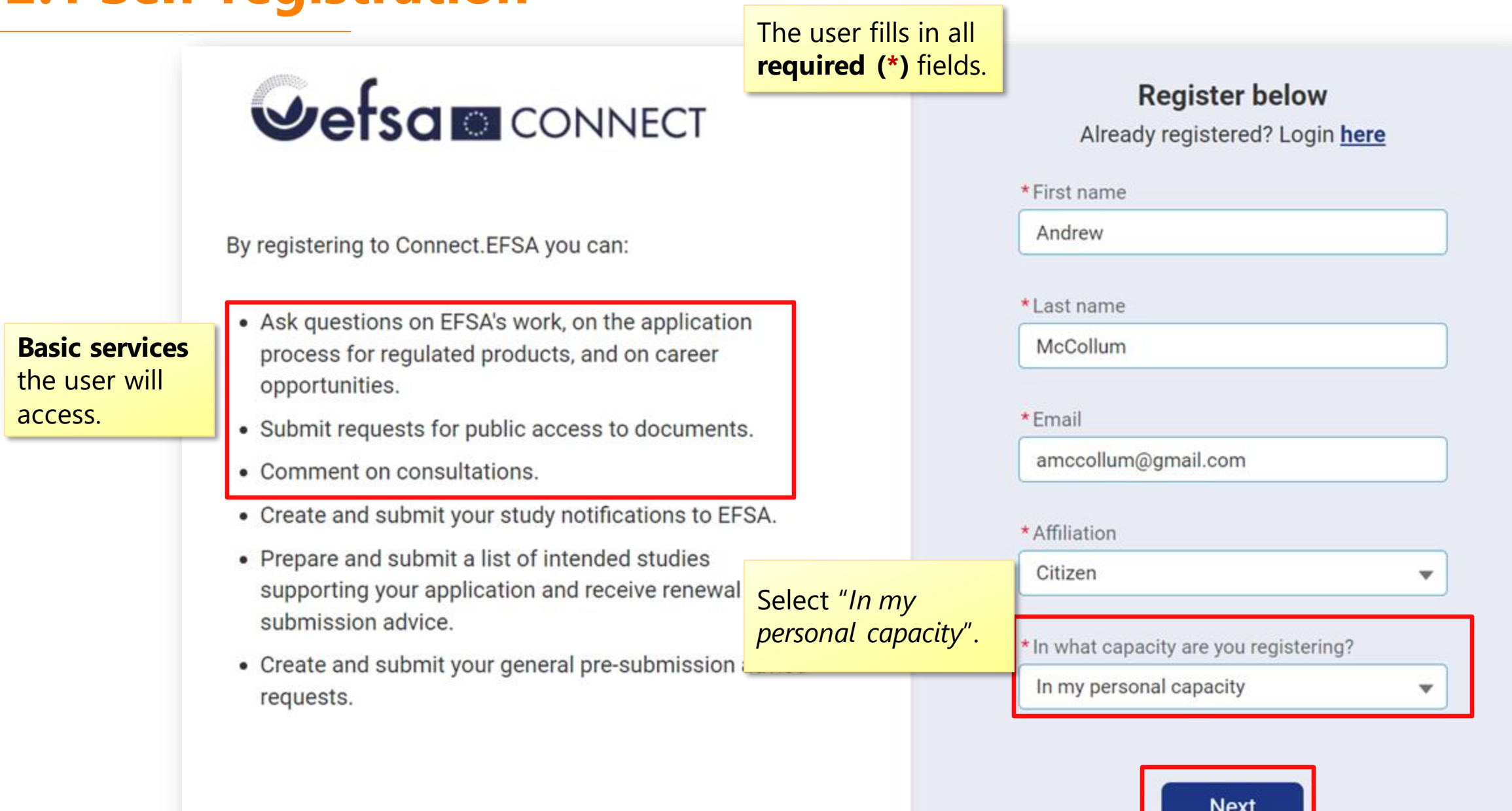

ш

**Vefsa 8**

### **2.2 Data privacy consent**

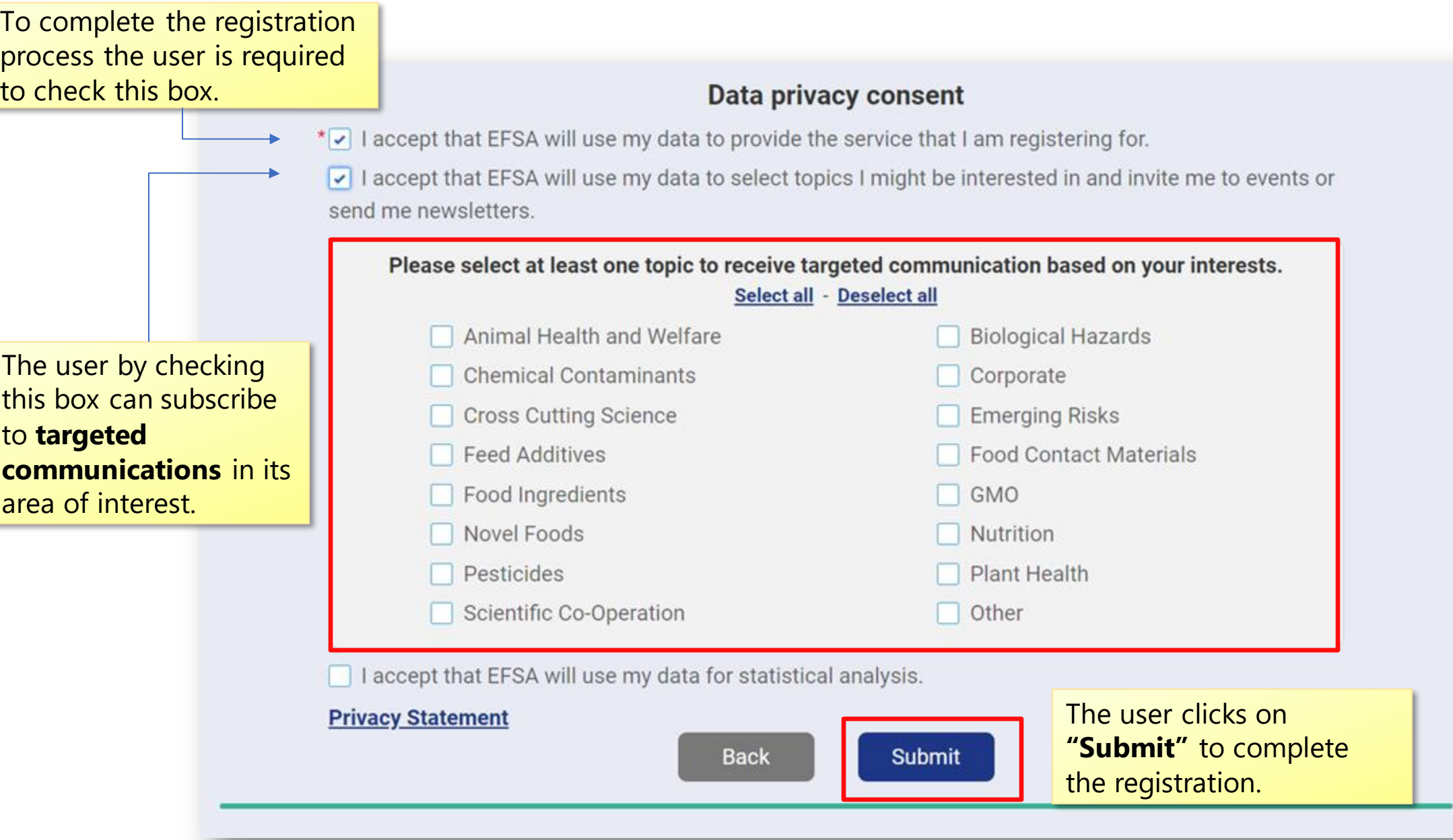

<span id="page-8-0"></span>**Vefsa** 

#### **2.3 Successful registration**

This screen shows that the registration has been successful. The user receives an email with their **username** and a link to set the **password** in order to perform the first access.

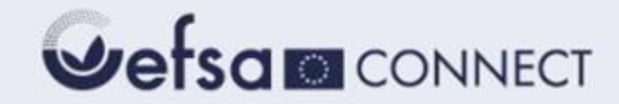

#### Thank you for registering to Connect.EFSA!

Your registration is confirmed.

We sent you an email to set up your password. Please check your spam folder. If you did not receive any email, please contact EFSA's IT support at servicedesk@efsa.europa.eu.

<span id="page-9-0"></span>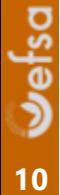

# **2.4 Login**

<span id="page-10-0"></span>After having set their credentials, users can access the system by inserting their **username** and **password** in the dedicated **WefsamcONNECT** fields.& Username a <sub>Password</sub> Log in Forgot your password? Not registered? EFSA employee or partner

#### **2.5 Change or recover the password**

<span id="page-11-0"></span>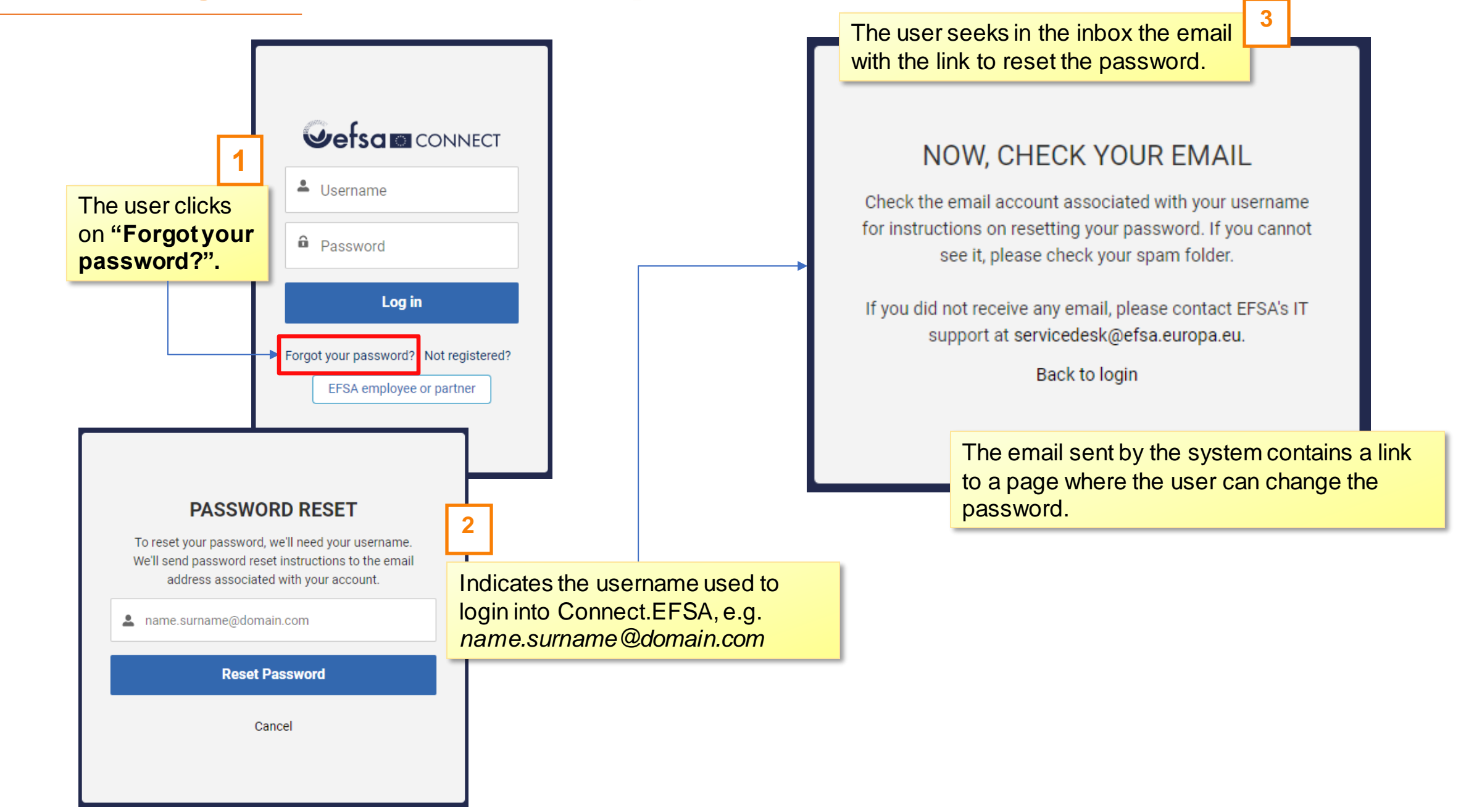

# **Users that register on behalf of their organisations and do not need to carry out pre-submission activities**

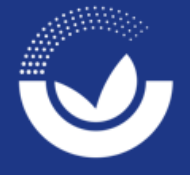

<span id="page-12-0"></span>**#Connect.EFSA**

#### **3.1 Self-registration**

<span id="page-13-0"></span>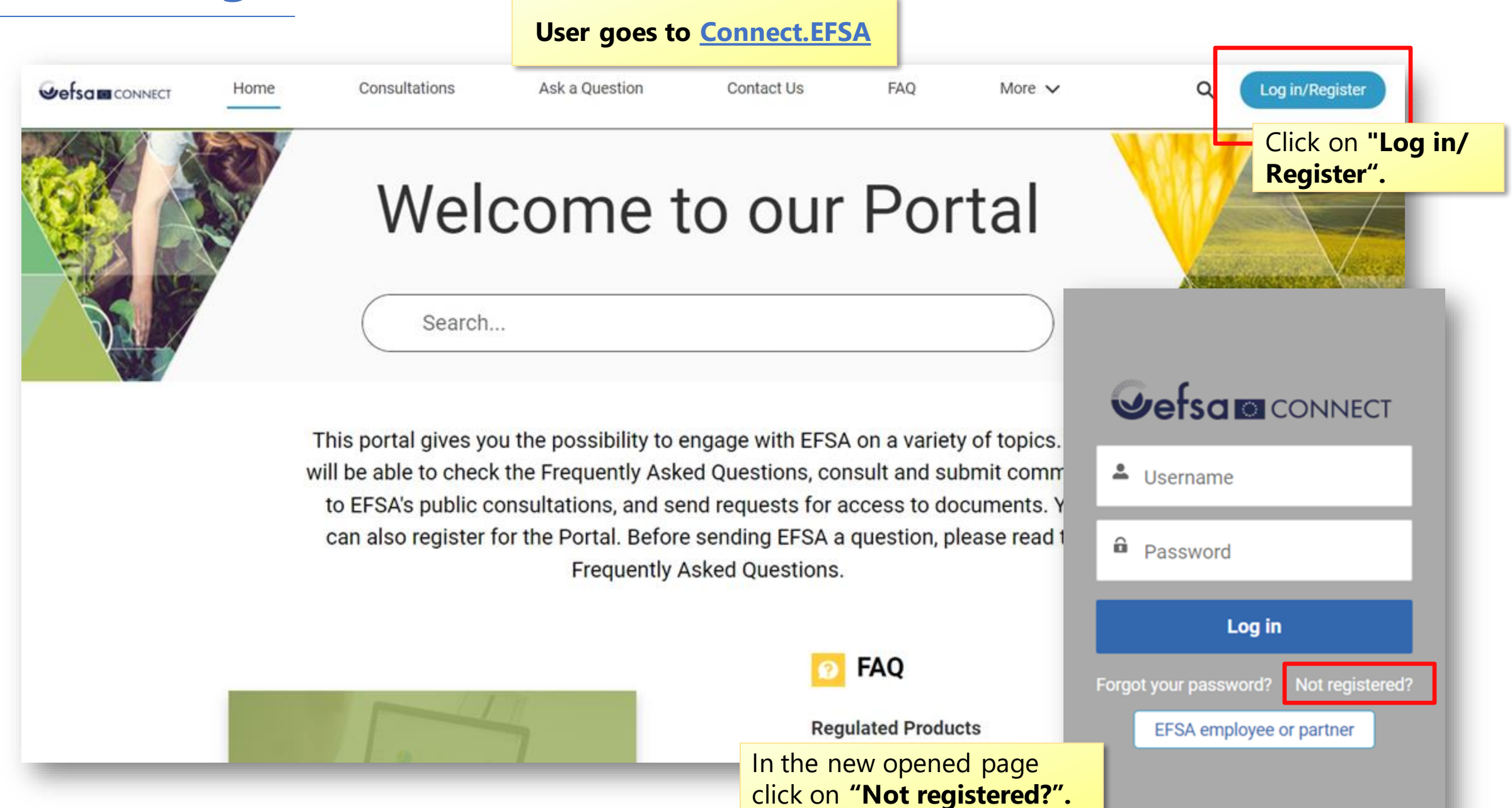

#### **3.1 Self-registration**

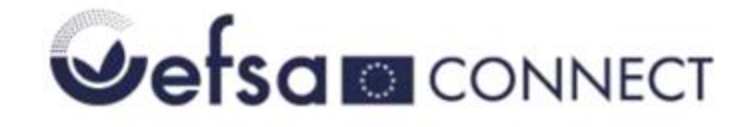

By registering to Connect.EFSA you can:

**Basic services**  the user will access.

- Ask questions on EFSA's work, on the application process for regulated products, and on career opportunities.
- Submit requests for public access to documents.
- Comment on consultations.
- Create and submit your study notifications to EFSA.
- Prepare and submit a list of intended studies supporting your application and receive renewal presubmission advice.
- Create and submit your general pre-submission advice requests.

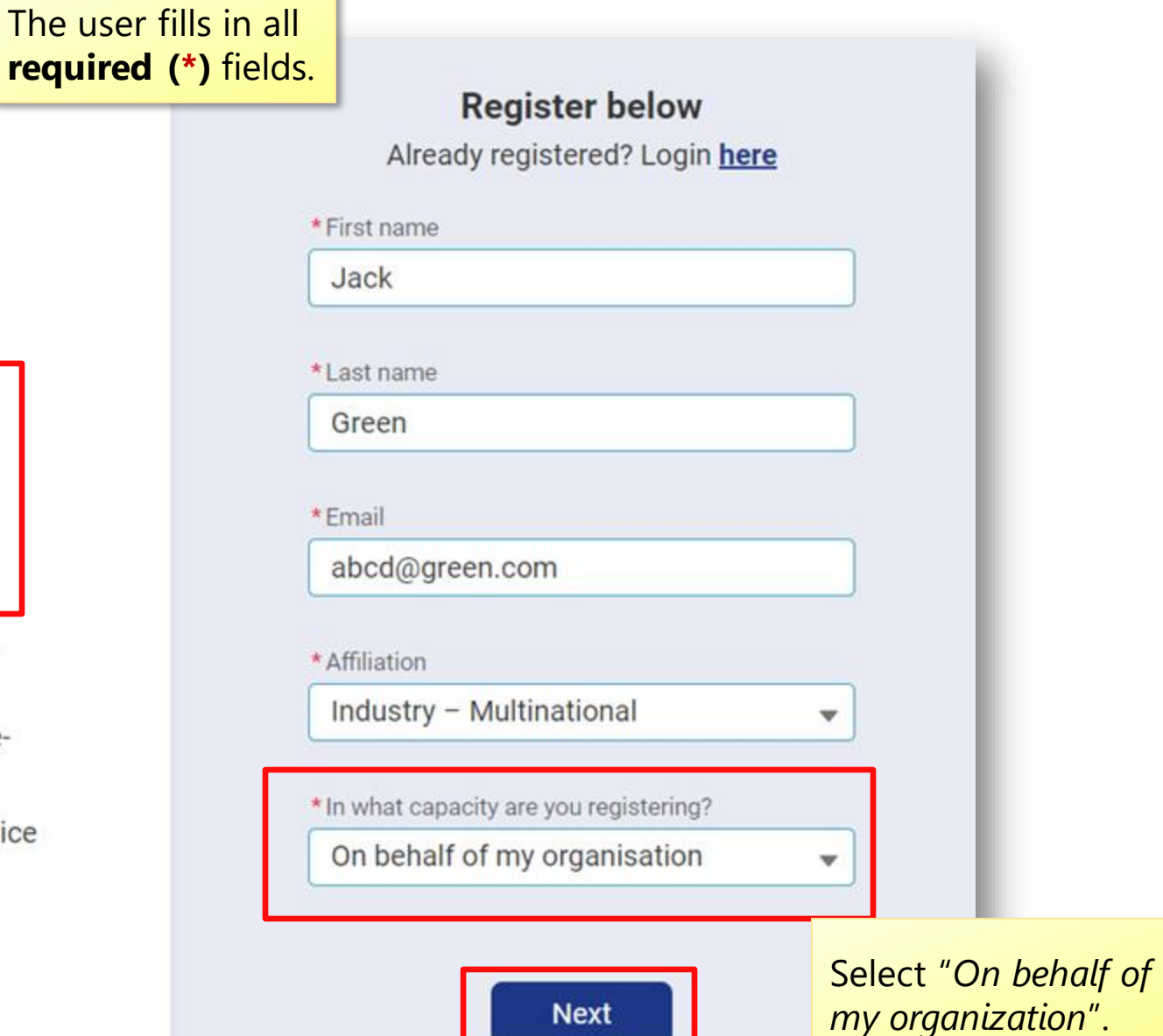

### **3.2 Organisation selection/ creation**

Check below if your organisation is already registered.

Search for an organisation by name, acronym or address.

**ABC Company** 

abc

Milan ITALY

Not found? Click here to register a new organisation.

When the user starts typing the name of its organization/company in the searching field, the system shows a list of possible results. If the organisation **is already registered** the user can choose it and click "*Select*" to continue.

If the user's organisation is **not showed**  in the list, the user can proceed registering a new organisation account by selecting "**Not found**?".

<span id="page-15-0"></span><u>မာ</u>း **16**

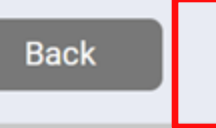

**Select** 

Click **"Select"** to continue.

### **3.3 Organisation creation**

The user fills the registration form with the information of its organisation/company.

register your organisation, please fill in the fields below.

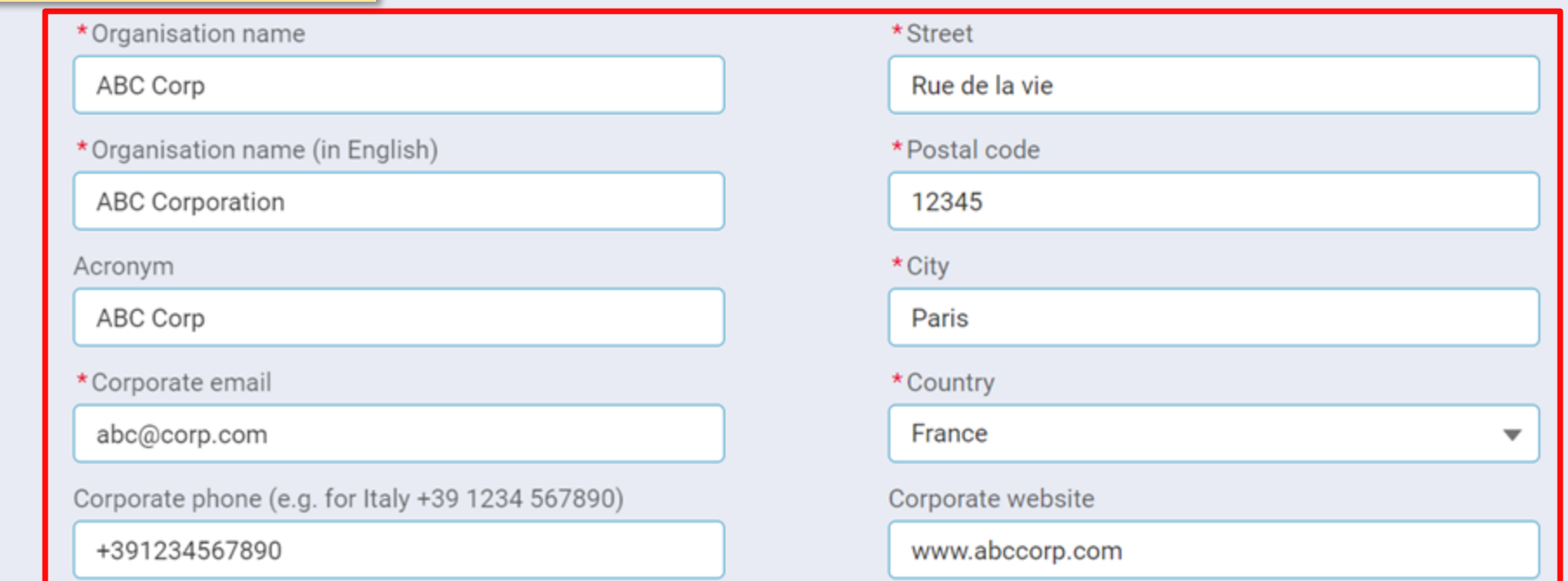

<span id="page-16-0"></span>There are some **mandatory fields** marked by the (**\***) that must be completed before clicking on **"Next".**

**Back** 

**Next** 

### **3.4 Categories selection**

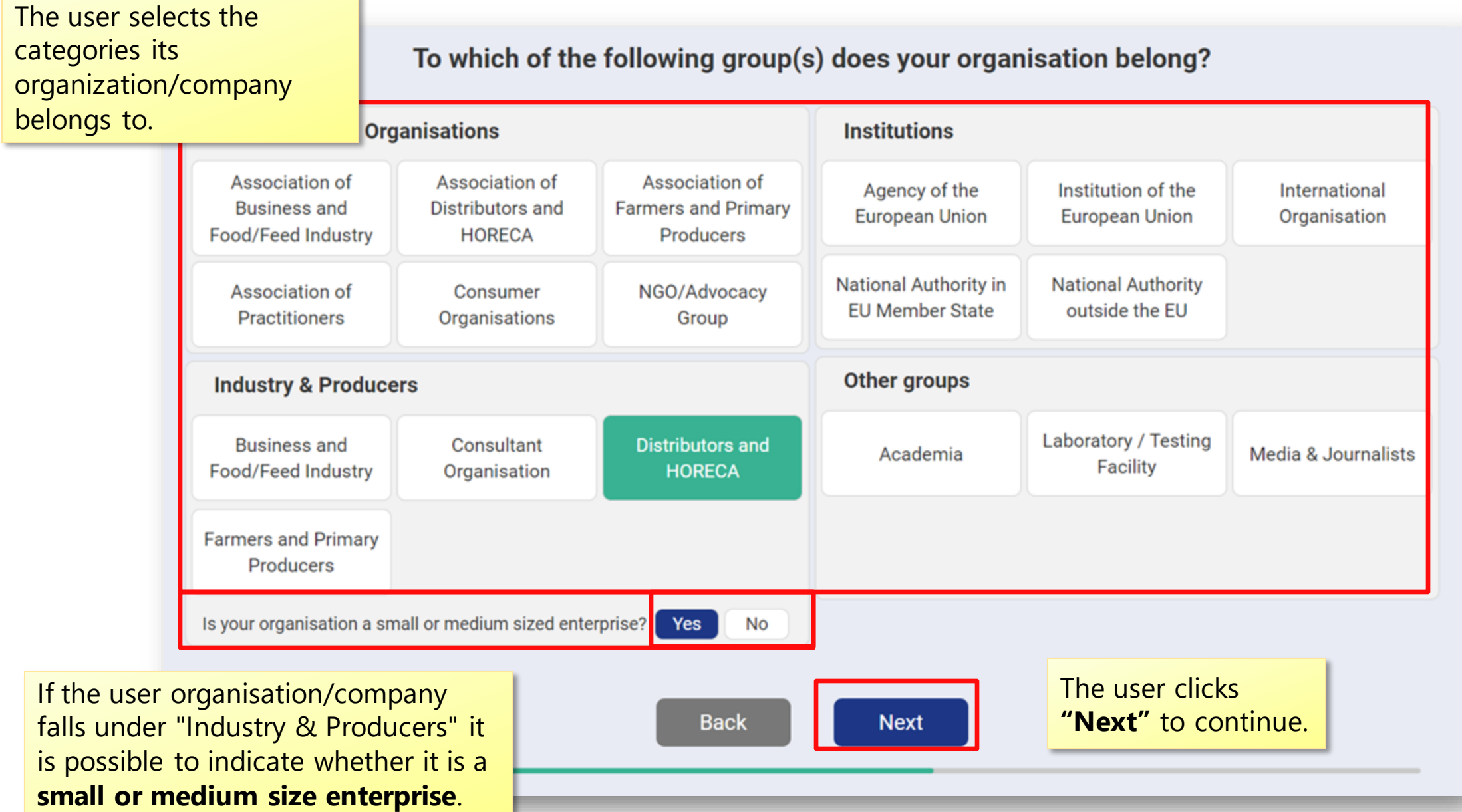

<span id="page-17-0"></span>**Vefsa 18**

#### **3.5 Pre-submission activities selection**

The user can indicate if the purpose of its registration is **to carry out presubmission activities** in line with provisions of [EFSA Practical Arrangements](https://www.efsa.europa.eu/en/corporate-pubs/transparency-regulation-practical-arrangements)  [on pre-submission phase and public](https://www.efsa.europa.eu/en/corporate-pubs/transparency-regulation-practical-arrangements)  [consultations.](https://www.efsa.europa.eu/en/corporate-pubs/transparency-regulation-practical-arrangements)

By selecting "**No**" the system will grant access only to basic services:

- Ask a question
- Comment on consultations
- Submit requests for public access to documents.

**The user can at any time request to carry out pre-submission activities services** by

contacting [servicedesk@efsa.europa.eu](mailto:servicedesk@efsa.europa.eu). EFSA will contact the user to process the request. This will take a few days. The user clicks

Do you want to carry out pre-submission activities?

e-submission activities are notification of studies, general preon advice, list of intended studies and renewal pre-submission advice.

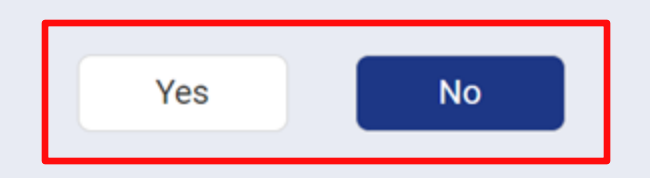

**"Next"** to continue.

<span id="page-18-0"></span>**Uefsa 19**

#### **3.6 Successful registration**

This screen shows that the registration has been successful. The user receives an email with their **username** and a link to set the **password** in order to perform the first access.

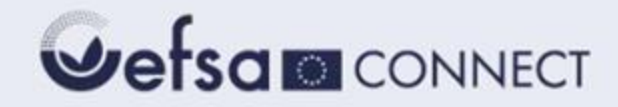

#### Thank you for registering to Connect.EFSA!

Your registration is confirmed.

We sent you an email to set up your password. Please check your spam folder. If you did not receive any email, please contact EFSA's IT support at servicedesk@efsa.europa.eu.

<span id="page-19-0"></span>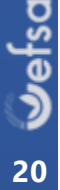

# **3.7 Login**

After having set their credentials, users can access the system by inserting their **username** and **password** in the dedicated fields.

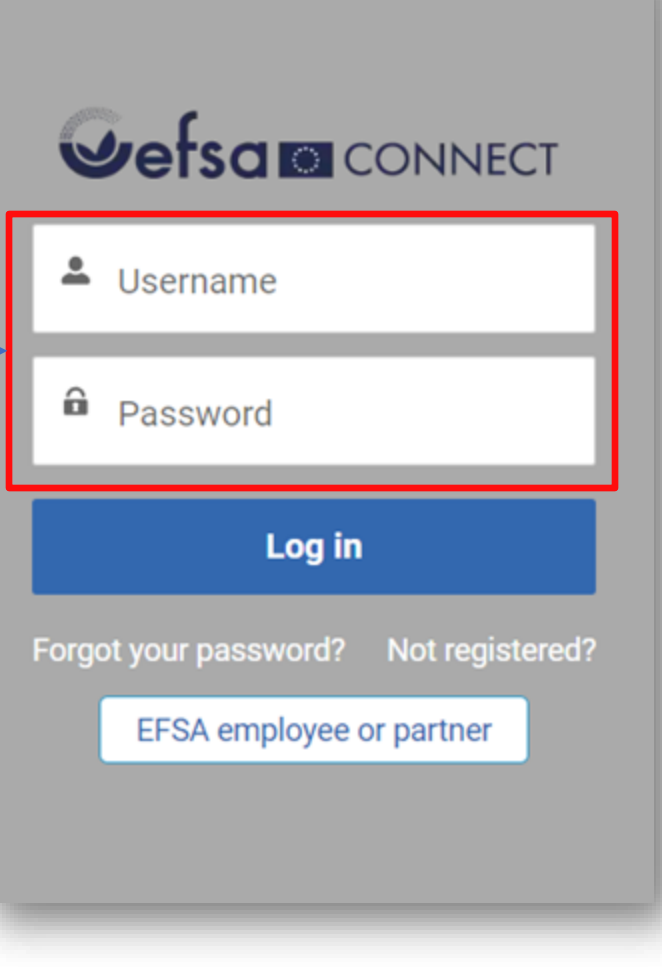

<span id="page-20-0"></span>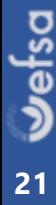

#### **3.8 Change or recover the password**

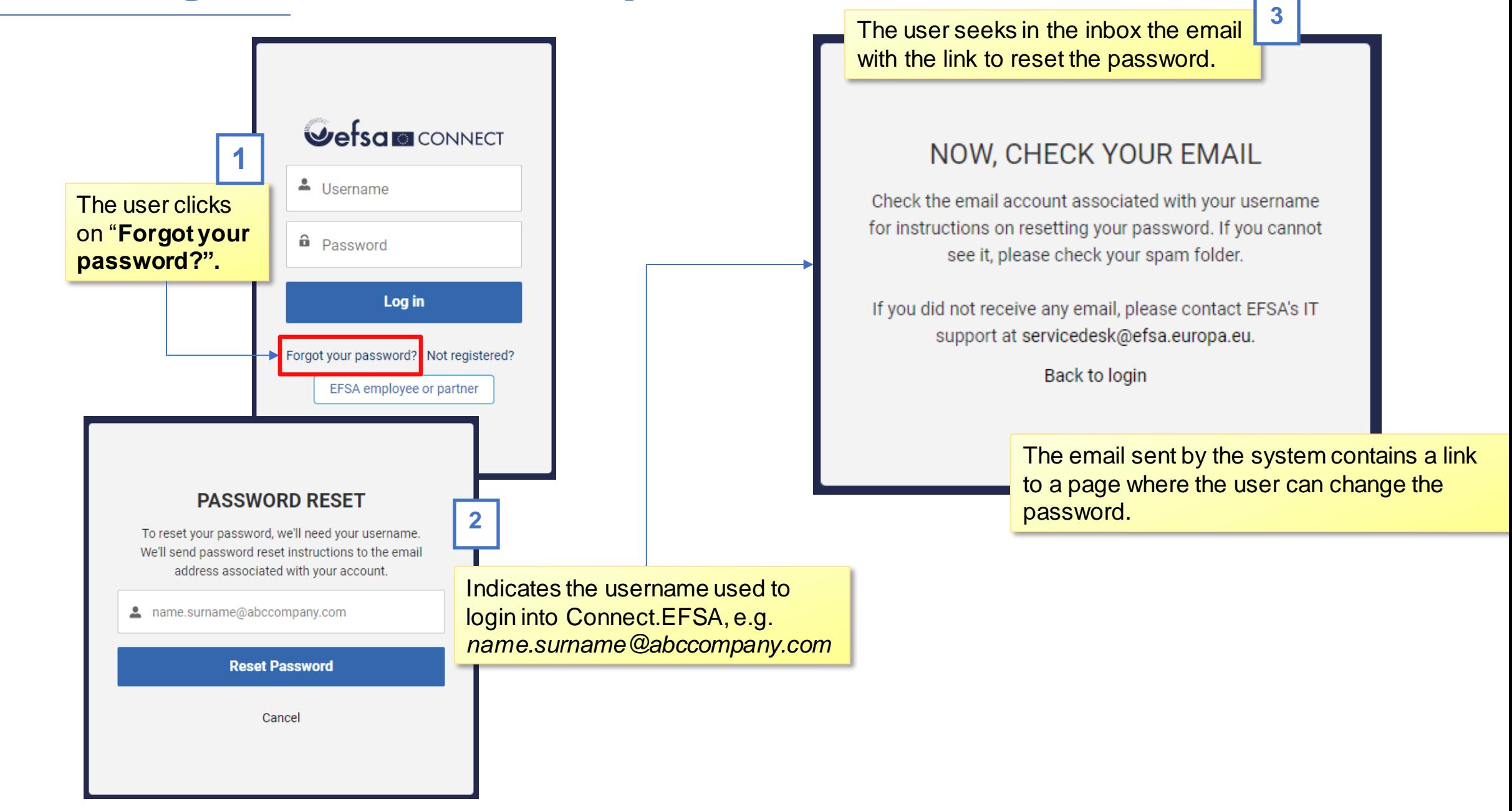

<span id="page-21-0"></span>**Vefsa 22**

# **Users that register on behalf of their organisations and need to carry out pre-submission activities**

<span id="page-22-0"></span>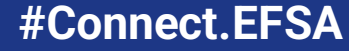

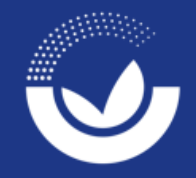

#### **4.1 Self-registration**

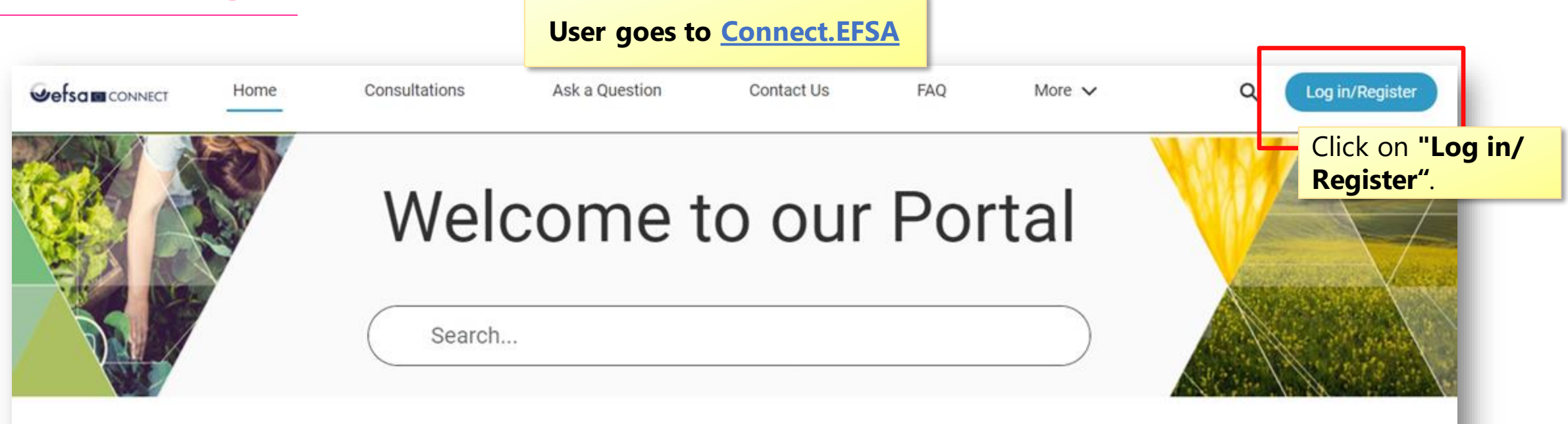

This portal gives you the possibility to engage with EFSA on a variety of topics. You will be able to check the Frequently Asked Questions, consult and submit comments to EFSA's public consultations, and send requests for access to documents. You can also register for the Portal. Before sending EFSA a question, please read the Frequently Asked Questions.

<span id="page-23-0"></span>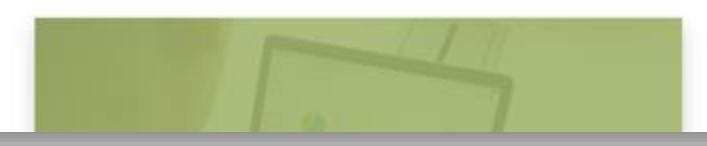

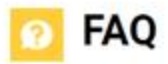

**Regulated Products** 

فمعجبته ومسامحه والتبعين المرقم ومثللتها

### **4.1 Self-registration**

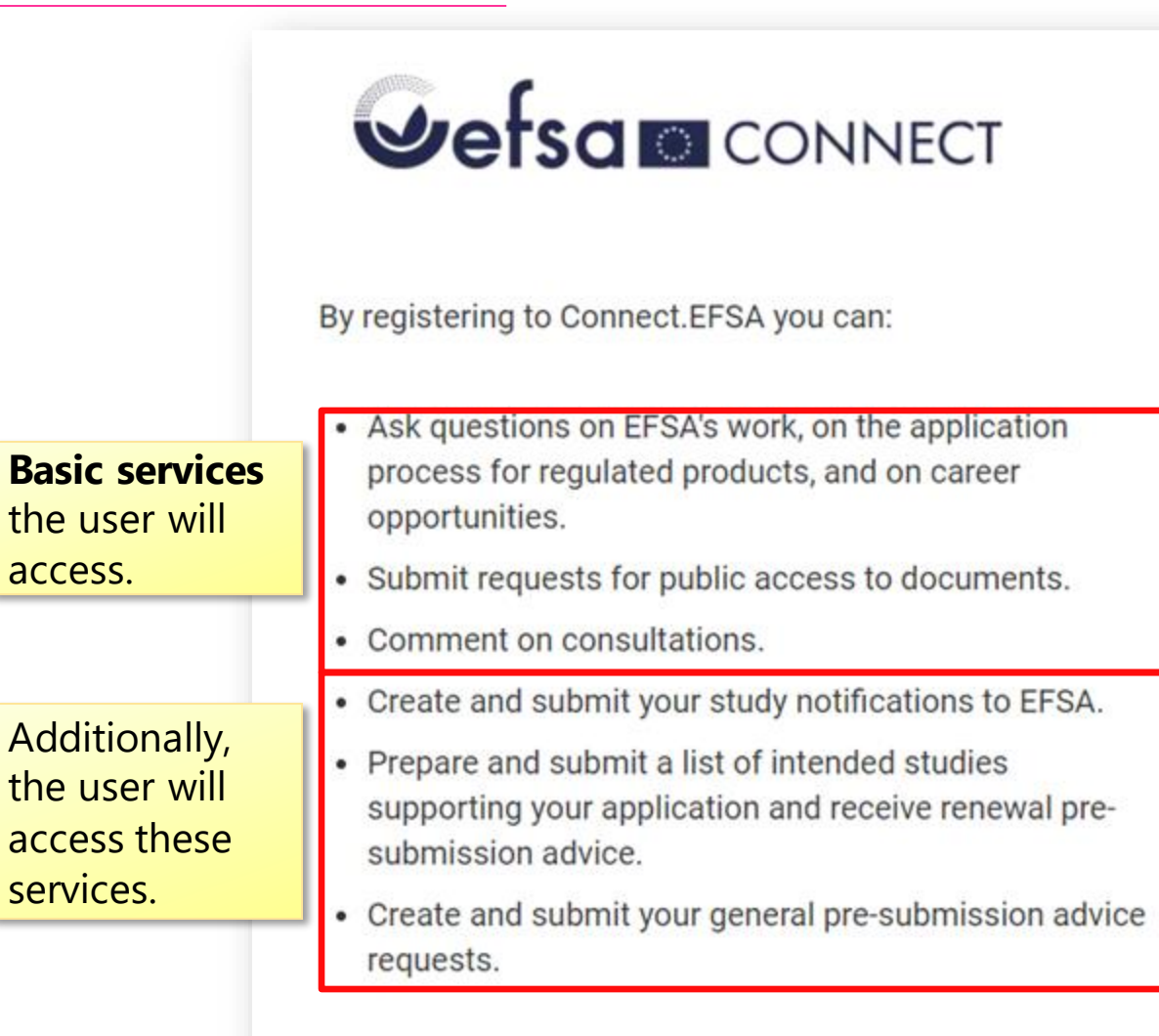

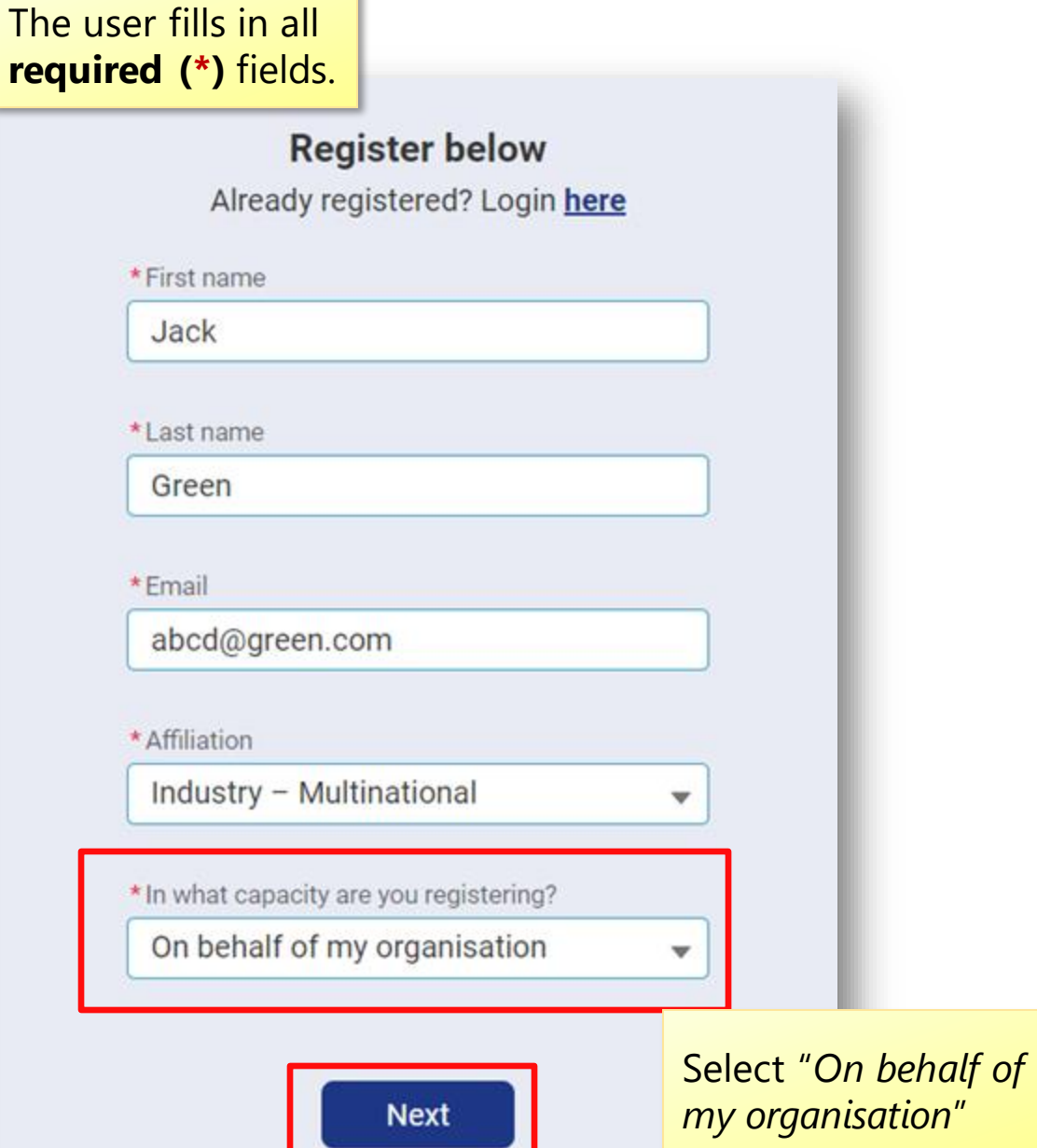

access.

### **4.2 Organisation selection/ creation**

Check below if your organisation is already registered.

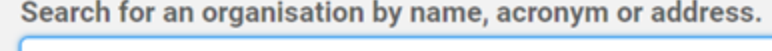

abc

**T**<sub>B</sub>

**ABC Company** Milan ITALY

Not found? Click here to register a new organisation.

When the user starts typing the name of its organization/company in the searching field, the system shows a list of possible results. If the organisation **is already registered** the user can choose it and click **"Select"** to continue.

If the user's organisation is **not showed**  in the list, the user can proceed registering a new organisation account by selecting "**Not found**?".

<span id="page-25-0"></span>**U**efsa **26**

**Back** 

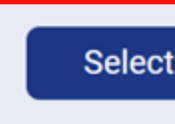

Click **"Select"** to continue.

### **4.3 Organisation creation**

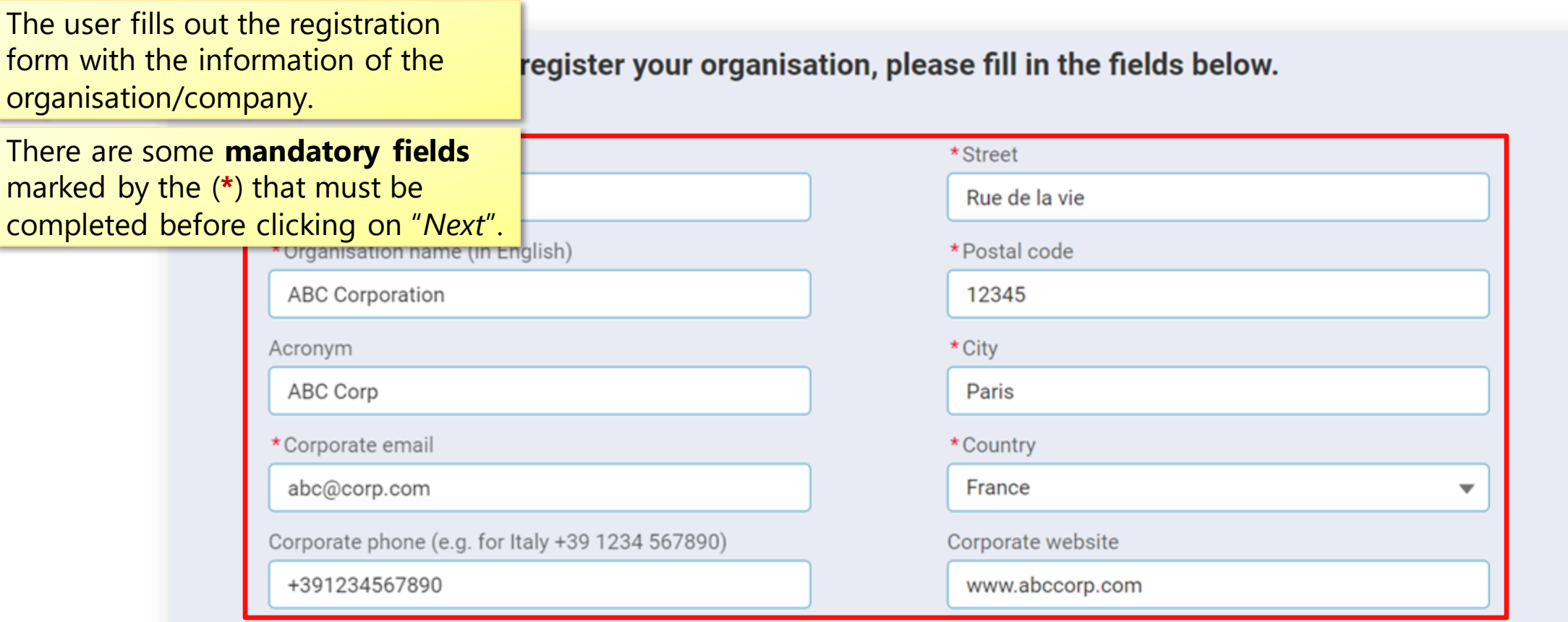

**Back** 

**Next** 

<span id="page-26-0"></span>**27**

**Vefsa** 

### **4.4 Categories selection**

Select the **categories** the organization belongs to

To which of the following group(s) does your organisation belong?

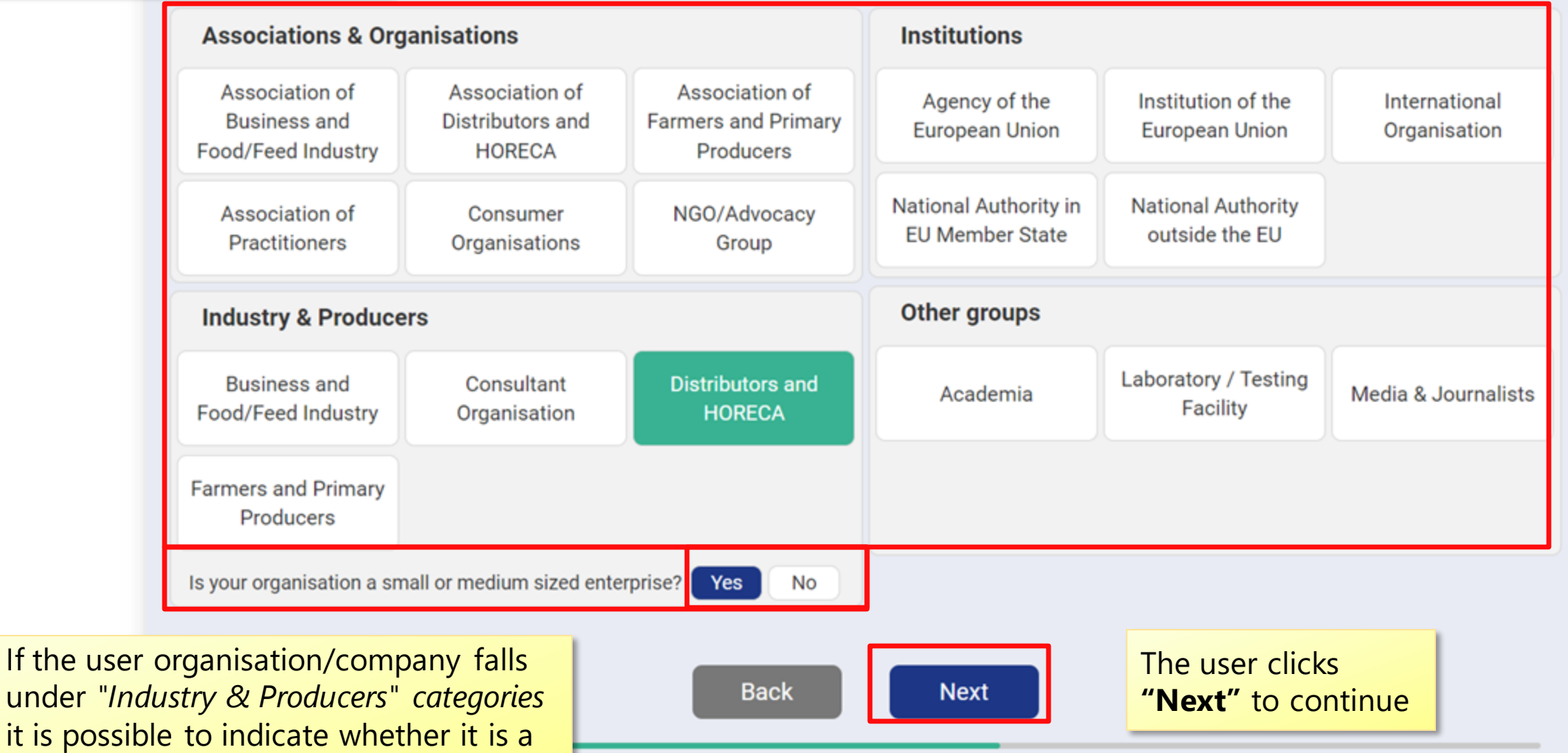

If the user

<span id="page-27-0"></span>**small or medium size** enterprise.

#### **4.5 Pre-submission activities selection**

#### Do you want to carry out pre-submission activities?

Pre-submission activities are notification of studies, general presubmission advice, list of intended studies and renewal pre-submission advice.

By selecting "**Yes**" the user expresses the intention **to carry out pre-submission activities** in line with provisions of the [EFSA](https://www.efsa.europa.eu/en/corporate-pubs/transparency-regulation-practical-arrangements)  [Practical Arrangements on pre-submission](https://www.efsa.europa.eu/en/corporate-pubs/transparency-regulation-practical-arrangements)  [phase and public consultations.](https://www.efsa.europa.eu/en/corporate-pubs/transparency-regulation-practical-arrangements)

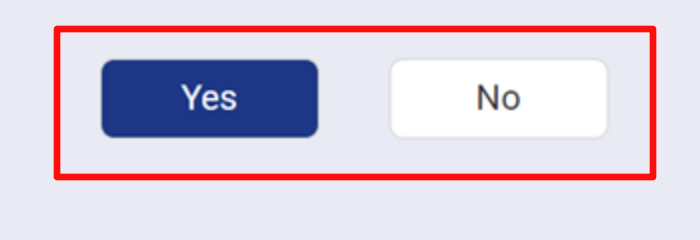

<span id="page-28-0"></span>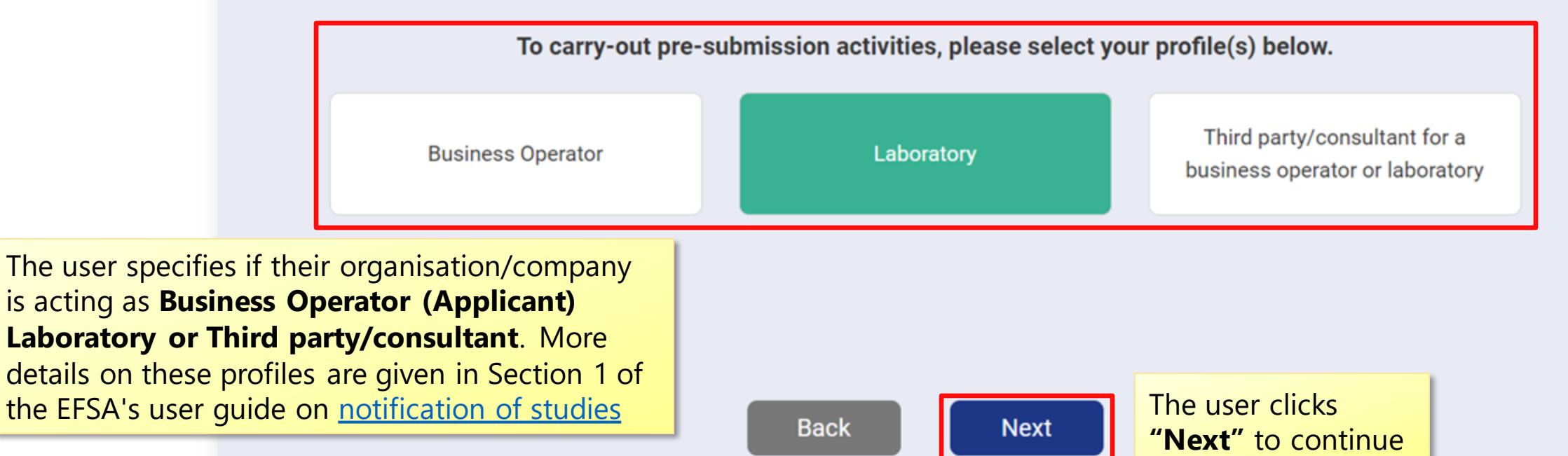

#### **4.6 Successful registration**

This screen shows that the registration has been successful. The user will be contacted shortly by EFSA to validate the registration and grant access to Connect.EFSA. They will receive a *federated EFSA Account* that will be used to login as "**EFSA employee or partner"** in the login page.

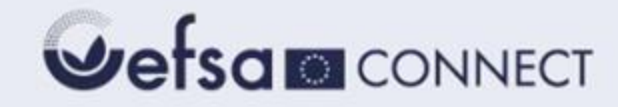

#### Thank you for registering to Connect.EFSA!

Your registration is confirmed.

We sent you an email to set up your password. Please check your spam folder. If you did not receive any email, please contact EFSA's IT support at servicedesk@efsa.europa.eu.

<span id="page-29-0"></span>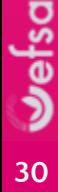

### **4.7 Login**

After having received their federated The user will be redirected to this account, the user needs to click on page, in which they need to insert "**EFSA employee or partner**" to their **username** and **password.**login. Versam Sign in **Wefsam** CONNECT  $\triangle$  Username Can't access your account? Back **Next** a <sub>Password</sub> Sign in with your organizational account Log in Sign-in options Forgot your password? Not registered? EFSA employee or partner

<span id="page-30-0"></span>**Vefsa 31**

#### **4.8 Change or recover the password**

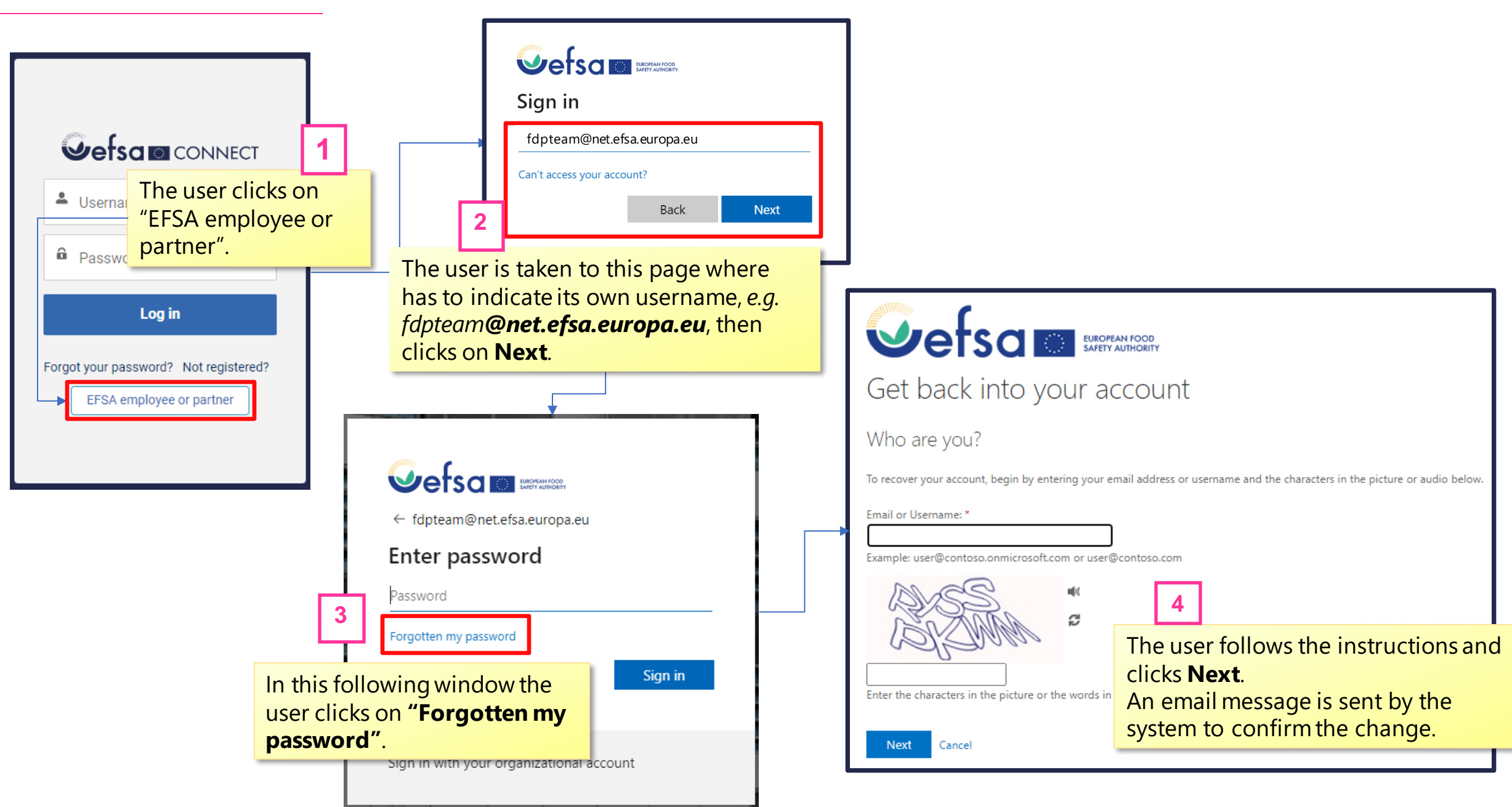

## **Recommended documents and links**

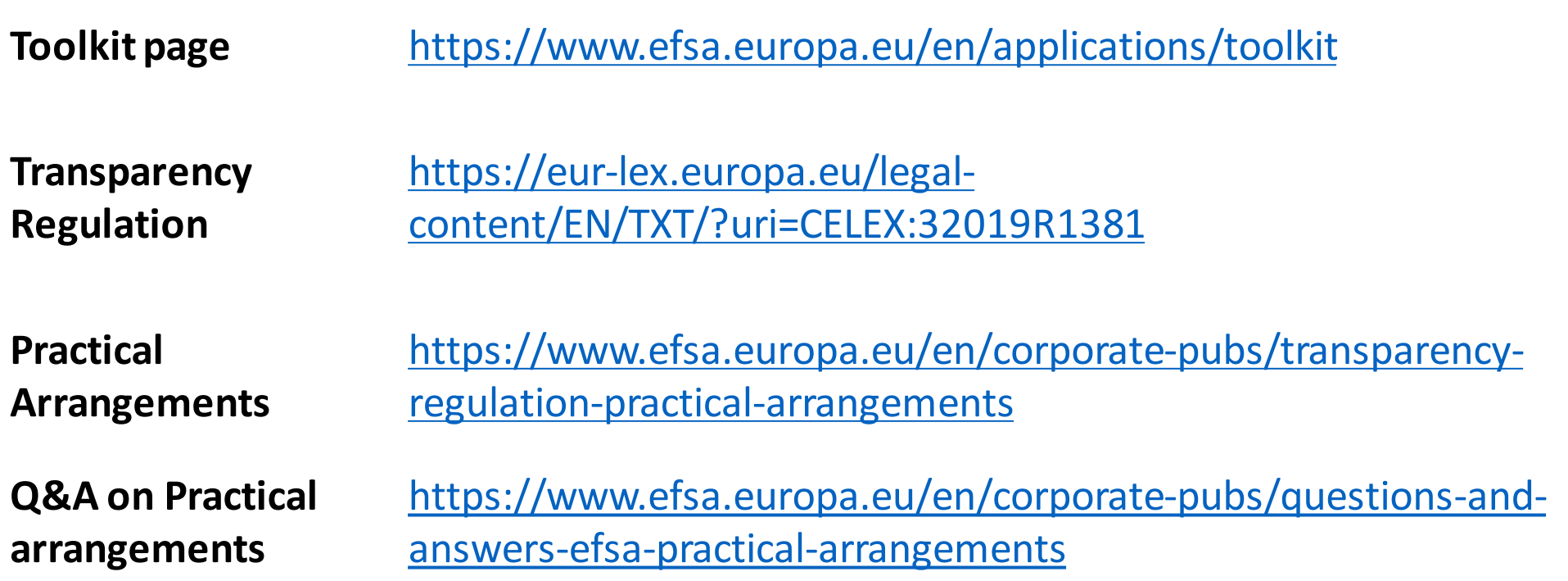

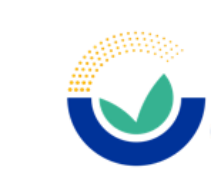

**33**

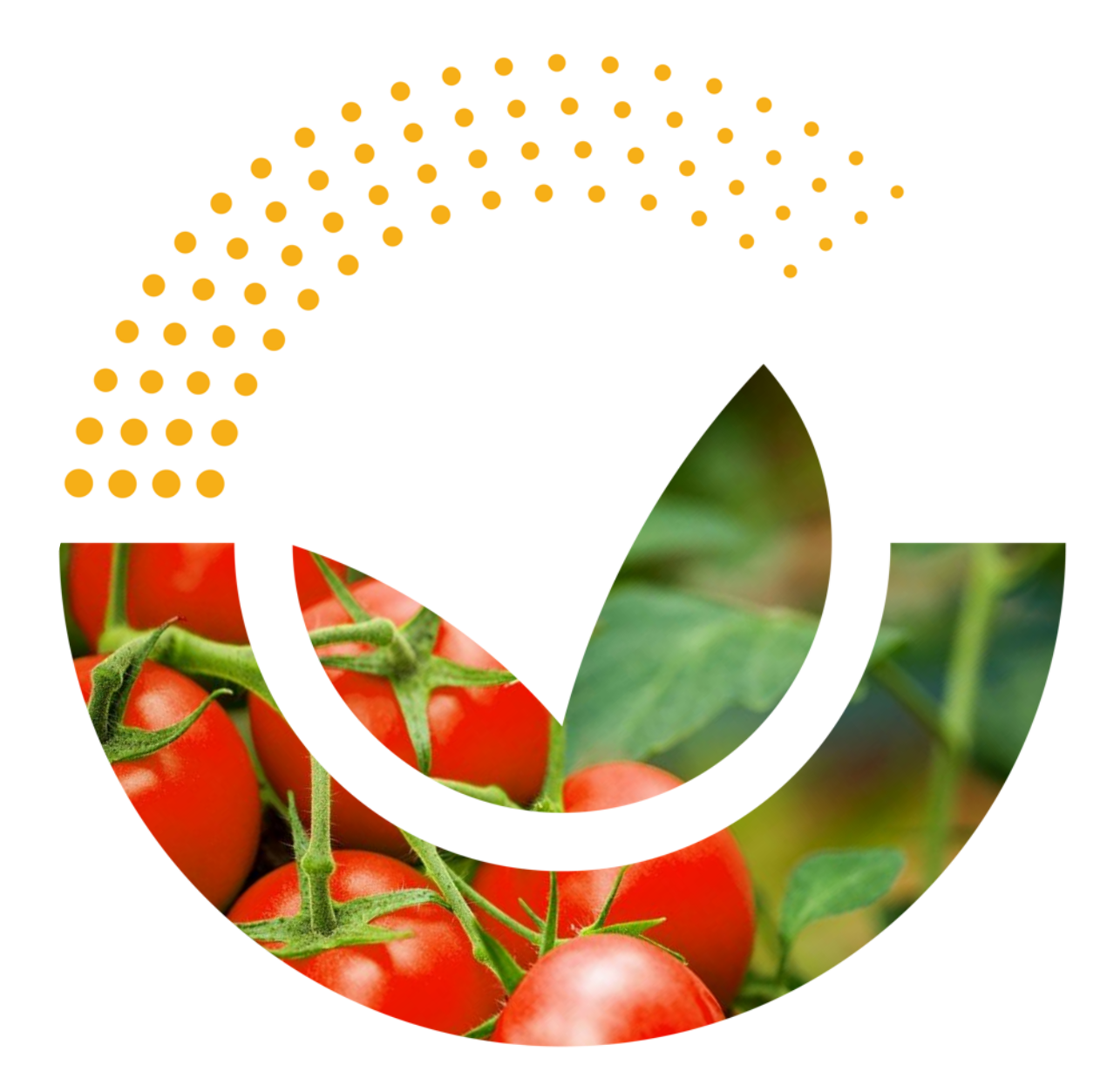

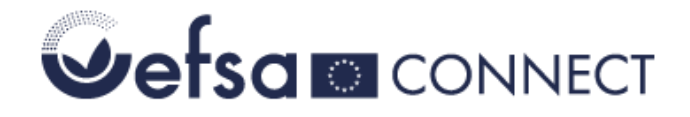

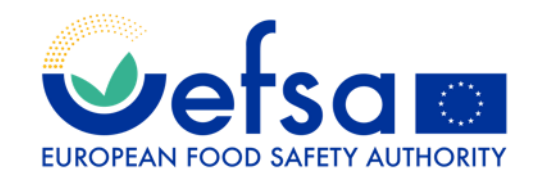